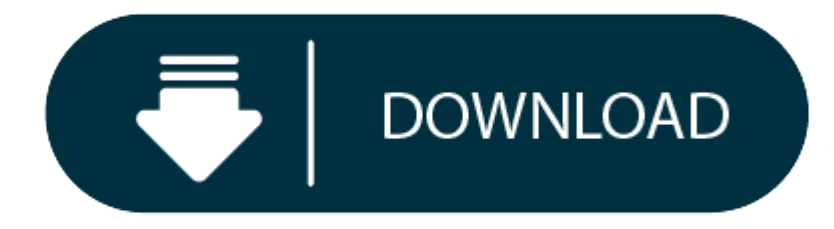

Virtualbox For Mac Os Sierra Download

Windows, macOS - which one do you want to use today? On a traditional setup, you're stuck with one or the other. But with virtual box, you actually have macOS on a Windows PC.

- 1. Mac Os X Sierra Iso Download For Virtualbox
- 2. Mac Os X On Virtualbox
- 3. Virtualbox For Mac Os High Sierra Download
- 4. Mac Os High Sierra Iso For Virtualbox
- 5. Mac Os Sierra Iso Download For Virtualbox
- 6. Virtualbox For Macos High Sierra Free Download

However, you can install pretty much every OS you want, including macOS. Related: Install macOS High Sierra on VMware on Windows PC New Method When you use VirtualBox, you're actually running two or more operating system. run macOS, you're actually running two environments on top of the another. Global Nav Open Menu Global Nav Close Menu; Apple; Shopping Bag +. Finally, Apple had announced macOS Sierra for the next version of the Mac operat presentation of the 2016 macOS Sierra scored the place on WWDC. That time the latest version of macOS Sierra was 10.12 and by the passage of time, Apple brought the next update to macOS Sierra which was macOS Sierra 10.13.

As far as I've come up with providing different files and folders for macOS High Sierra. Such as download macOS High Sierra on VMware and Virtualbox, download macOS High Sierra DMG, download macOS High Sierra Torrent. In t macOS High Sierra ISO for VMware & VirtualBox.

But Apple has made it difficult to install their operating system on anything other than their own hardware. All of that is changing, and Virtual Box is responsible for it and the rise of the Hackintosh.

I also recommend that you have access to a real Mac. You might be able to find some distributions of the High Sierra ISO online, but there is always a risk when downloading from an unofficial source. Instead, borrow a Mac download the High Sierra OS from the App Store.

It's the freedom that computer users have enjoyed with Linux and other operating systems.

- Dual core processor
- 4GB Ram or higher
- 64-bit

If your computer doesn't meet these requirements, you won't be able to run macOS properly. You'll be able to download VirtualBox from the official website. I'm not going to go through the installation process, as the websi need to be able to install VirtualBox.

*New to hackintosh? Learn more about it in our what is hackintosh? overview.*

Note: A lot of people will be able to get a mac virtual machine one Windows running smoothly, but sound doesn't seem to work well. That's really not an issue because you'll still be able to access all of your apps and soft

- e **Name**: High Sierra
- 0 **Type**: Mac OS X
- e **Version**: Mac OS X (64-bit)

Pay attention when selecting the version because you may find that High Sierra is offered as a version when you go to install it. But if it's not, you can just choose the settings I listed above and they should work fine.

You'll then be proceeding through all of the settings.

*Check out our high sierra installation guide for hackintosh*

# **Everything You Need to Get Started with Installing macOS on VirtualBox**

Before we go through the steps on how to install macOS on Virtual Box, let's get everything together that you'll need to get started.

You'll want to provide at least 4GB to your macOS, or 4096MB to be precise. A general rule of thumb is that if you can spare it, supply more RAM to your virtual machine. RAM will allow the operating system to put more info faster.

- 1. Open up your Mac
- 2. Go to the App Store
- 3. Type in "High Sierra"

- 0 **Hard Disk**: Choose the "Create <sup>a</sup> virtual hard disk now" setting.
- <sup>o</sup> Choose *VDI* when choosing the *hard disk type.*

You'll want to search for your desired operating system (we'll be using High Sierra), and *Download* it.

**Note**: You'll need <sup>a</sup> decent computer to be able to run Virtual Box. Your computer will need to meet these minimum requirements:

I do recommend that you read all of the documentation and ask any questions that you have in the community section of the website.

VirtualBox 6.0 was just released, so it's definitely <sup>a</sup> great time to get started with your own macOS.

### **Extract macOS Sierra**

Make sure you've downloaded High Sierra, and then you'll want to run a few commands from your terminal . You'll be able to open the terminal at: Applications > Utilities > Terminal. Once inside of the terminal, you'll want

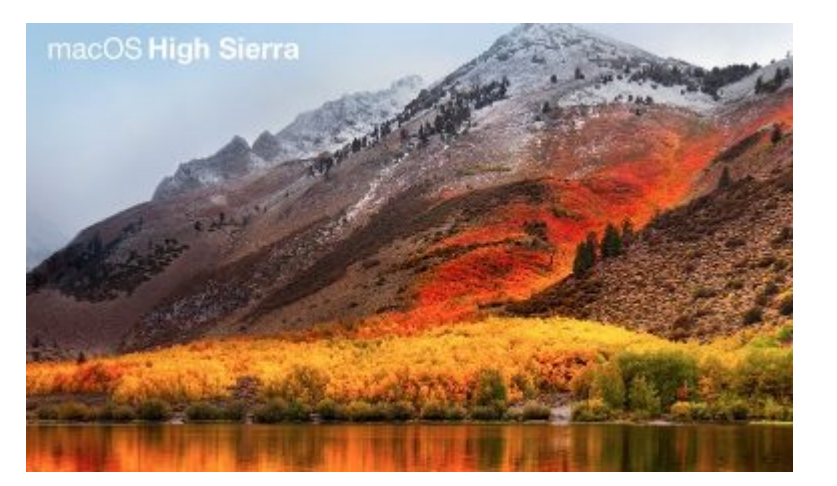

Go to your desktop and rename the file, *removing* the ".cdr" extension. You need this extension to read ".iso" for it to work properly.

You've successfully created your own ISO file so that you can bootup your macOS.

The next step is to copy the file over to your Windows machine (using a large USB drive seems to work best). This file will be mounted in your virtual machine later on in the article, so it's very important that this step

### **Creating <sup>a</sup> mac Virtual Machine on Windows**

You'll want to create a virtual machine, and this is really easy. You'll open up VirtualBox and click *New*. You'll want to have the following parameters selected or entered before clicking *Next*.

When you come up to the RAM setting, you'll want to be generous. VirtualBox requires <sup>a</sup> minimum of 4GB or RAM to run, but the more the better.

### *Why?*

For better overall performance, supply as much RAM as you can.

The next steps are also important, and they'll include:

- <sup>o</sup> Choose *Fixed Size* instead of *Dynamic* for added speed.
- <sup>o</sup> Set the size of the drive to at least 25GB.

You'll now have your virtual machine using the RAM and disk space properly, and you'll have to work your way through a few screen prompts before having everything setup properly.

#### **Configuring Your VirtualBox to Run macOS High Sierra**

We've made a lot of progress so far, and now it's time to configure your virtual machine properly. You'll see in the main window of VirtualBox that "High Sierra" is listed. Click on this and then click on the "Settings" bu

- 0 **Display**: Video Memory with <sup>a</sup> minimum of 128MB
- **Storage**: Click "Empty" and then click on the CD at the top right. Choose your High Sierra ISO file

You'll want to go to "System" and make sure that the following are unchecked on the *Motherboard* tab:

- Floppy
- Network

Click on the *Processor* tab and make sure that you have 2 or more CPUs set for your virtual machine.

- Clicking the Start Menu
- Typing "Command Prompt"
- Right-clicking on the Command Prompt *desktop app*
- Choosing *Run as administrator*

It's very important to follow all of the following command prompts *exactly*. Your goal is to run each command, one by one, hitting the *Enter* button and waiting for the command to complete successfully.

The next few settings are rather simple:

#### **Mac Os X Sierra Iso Download For Virtualbox**

Now you'll need to click "Ok," and save all of the changes you've made. *Close* out your VirtualBox now.

Apple is very strict on the system that their operating system runs on, so it's very important that you do your best to configure your virtual machine in such a way that it tricks the installer to thinking you're on a reta

We'll now be going into the *Windows***command prompt**.

You'll do this by:

- e Choose your desired language, and click
- Click "Disk Utility" and then
- Click "View" and then "Show All Devices."
- Click on your empty virtual drive that has been setup and click "Erase."
- Choose the following settings:
	- <sup>o</sup> **Name**: Macintosh HD
	- <sup>o</sup> **Format**: Mac OS Extended (Journaled)
	- <sup>o</sup> **Scheme**: GUID Partition Map
- Click "Erase" and close Disk Utility when the process is complete.
- Click "Reinstall macOS."
- Click "Continue."

You'll come up to one point where you'll be asked to choose a hard drive, and you'll want to select the Macintosh HD partition that you just created with the Disk Utility.

#### **Remember that VirtualBox needs to be closed before running these commands, or it won't work properly.**

You have to make sure that the virtual machine is properly named "High Sierra" for this method to work. If not, you'll be able to go back and make changes to the name to get everything to work properly.

Exit your virtual machine and then go back to your virtual machine's settings. You'll need to change up your Storage settings. Click on your ISO for High Sierra in the "Storage Tree." You'll click that CD icon just like we from Virtual Disk."

Once all of the commands are completed, and there are no errors, you'll then be able to open up your VirtualBox and get macOS High Sierra installed properly on VirtualBox.

It's <sup>a</sup> long process, but we're almost done with your installation.

#### **Running VirtualBox and the macOS Installer**

You've almost learned how to install macOS on VirtualBox entirely, and we're on the home stretch. You'll want to open up your VirtualBox and then click on your virtual machine that you set up earlier.

Now, click "Start."

There will be a lot of information displayed on the screen as everything starts running. I recommend stepping away from the machine and letting it run for a few minutes before coming back. Some errors can hang for 5 minute

If you've done everything properly, you can be confident that the installer will *boot* properly.

You'll eventually be presented with the option to pick <sup>a</sup> *Language*. If you've reached this point, you're doing very well and are almost ready to run your macOS.

The next steps can be followed:

We've successfully copied all of the files on the virtual machine, but we're not done just yet.

You need to do this to unlink the ISO from your virtual machine.

Start up your virtual machine and you should come across a black screen with the EFI Internal Shell. You'll want to look for FS1. If this is listed in yellow, click on the virtual machine and then type fs1: and hit the Ent

You should be in the fs1 directory.

## **Mac Os X On Virtualbox**

Type in the following commands:

- 1. cd "macOS Install Data"
- 2. cd "Locked Files"
- 3. cd "Boot Files"

**Virtualbox For Mac Os High Sierra Download**

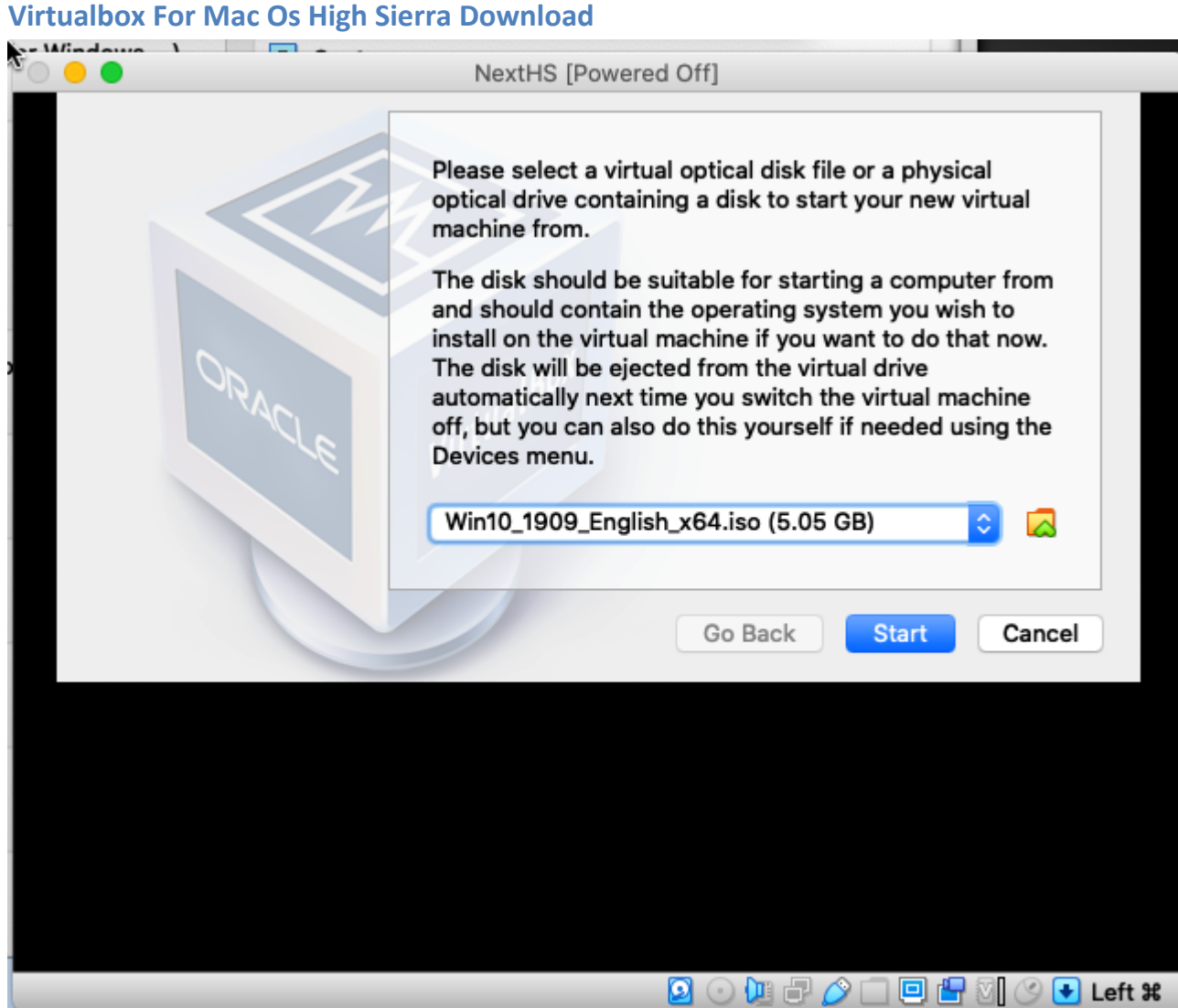

Now we'll run the installer by running: *boot.efi* and hitting *enter*.

**Mac Os High Sierra Iso For Virtualbox**

If everything goes well, you'll come across a graphical installer and will just have to work through the prompts. The virtual machine will reboot eventually and then you'll need to go through the settings and the rest of t

**Mac Os Sierra Iso Download For Virtualbox**

Soon enough, you'll be right inside of macOS, where you'll be able to start using your mac virtual machine on Windows.

**Virtualbox For Macos High Sierra Free Download**

Having <sup>a</sup> virtualbox mac OS is the easiest method of using mac as and when you need it. In addition, using virtualbox is far less complicated than the dual boot hackintosh method we have looked at previously.